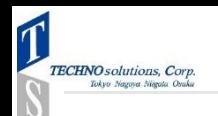

# **SOLIDWORKS CAM アドイン有効化手順書**

### **すぐに始められる3Step**

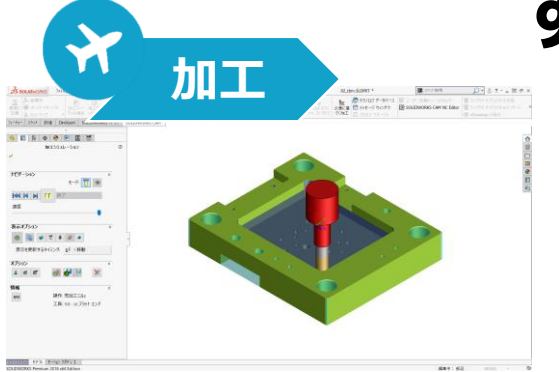

株式会社テクノソリューションズ

営業技術部

2018年12月14日 初版

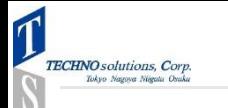

#### **はじめに**

• 本資料はSOLIDWORKS CAMを使い始めるにあたり、アドインを追加 するための手順書です。

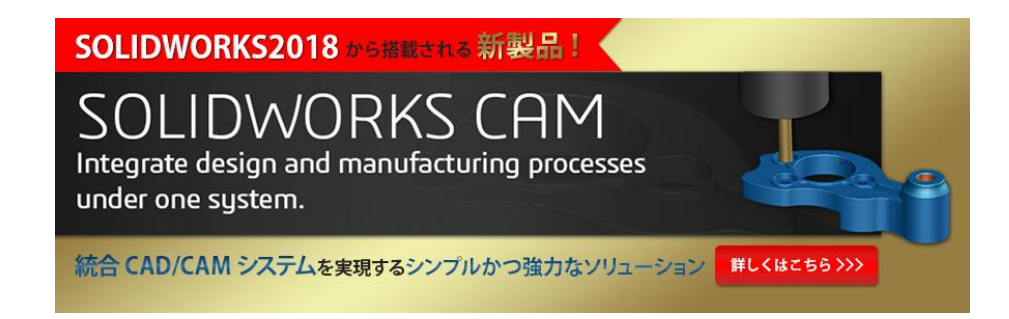

※1.SOLIDWORKS CAMはSOLIDWORKSのサブスクリプションサービスにご加入されているお客様であれば、 SOLIDWORKSの種類は問わず、どなたでもご利用できます。

※2.この資料は、Windows OSはWindows10、SOLIDWORKSのバージョンは2018の環境で作成しています。予めご了承ください。 ※3.この資料は、お使いのPCにSOLIDWORKS CAMがインストールされていることが前提になっております。

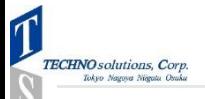

### **Step1.SOLIDWORKSの起動**

## **どちらを選んでもOKです**

# **SOLIDWORKS** 2018 草i ∓⊣

#### デスクトップにショートカットがあればこちらから起動 スタートメニューからの起動でも

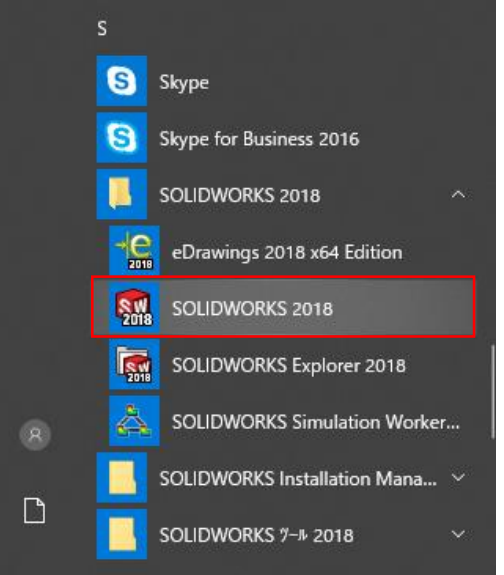

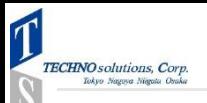

#### **SOLIDWORKSが起動します**

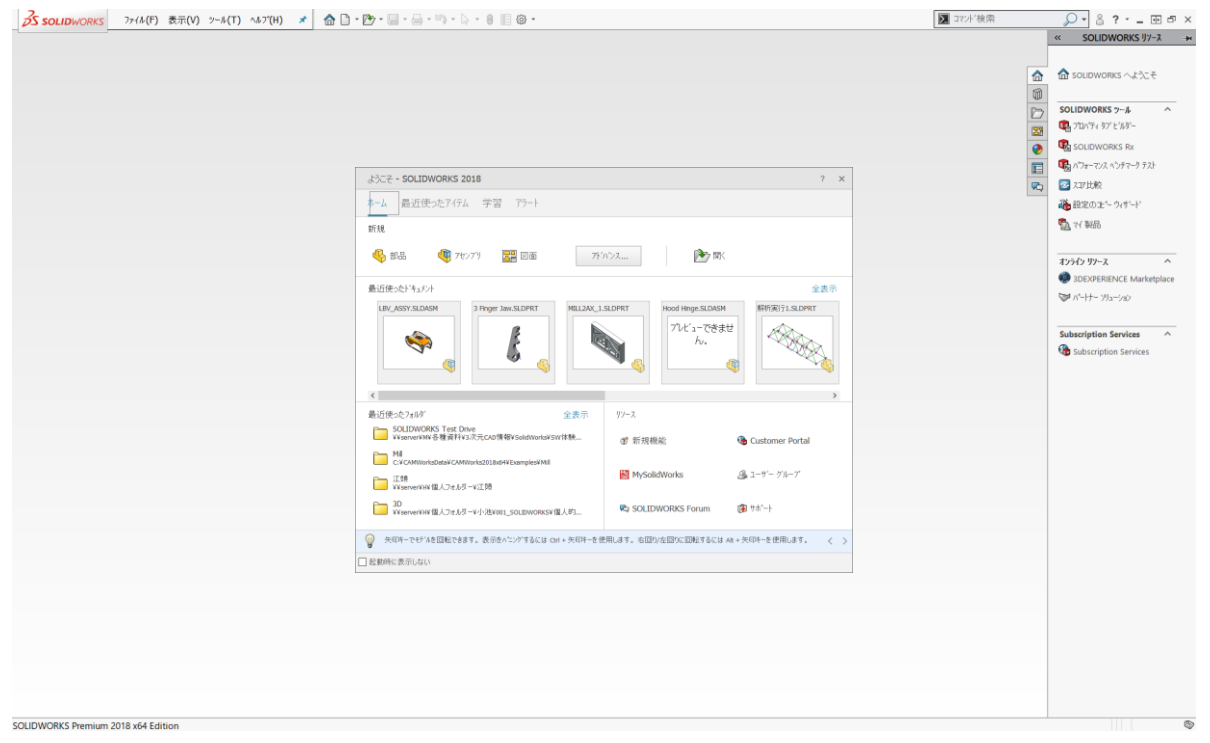

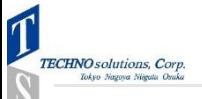

# **Step2.アドインの有効化 どちらを選んでもOKです**

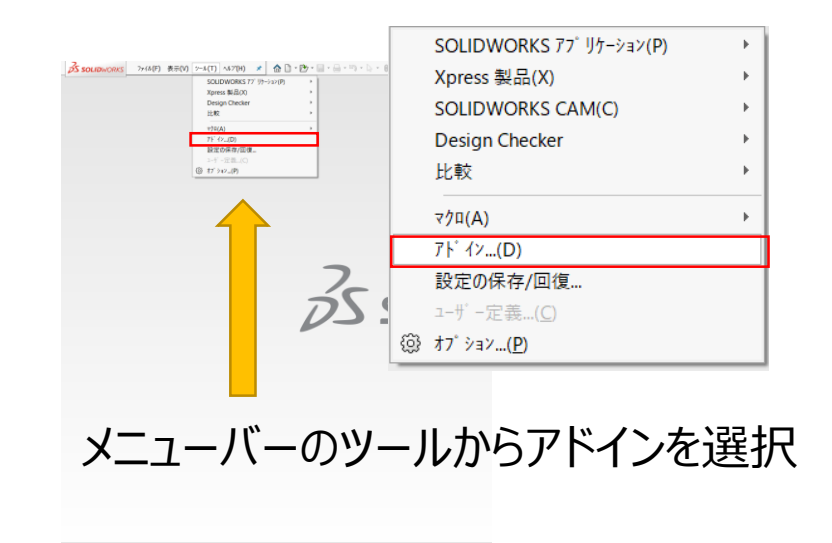

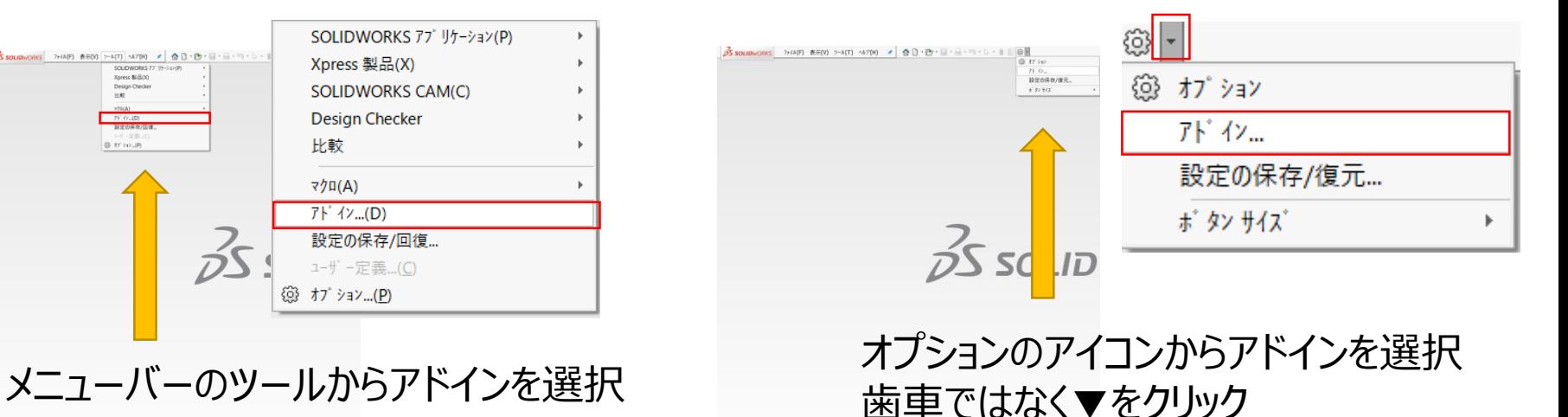

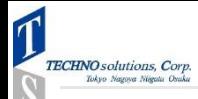

### **有効化するアドインの選択**

#### アドインをクリックすると下のポップアップウィンドウが表示されます。 追加するアドインを選ぶ画面なので、SOLIDWORKS CAM 2018を選択します。

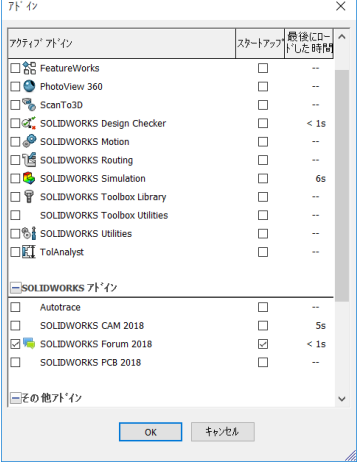

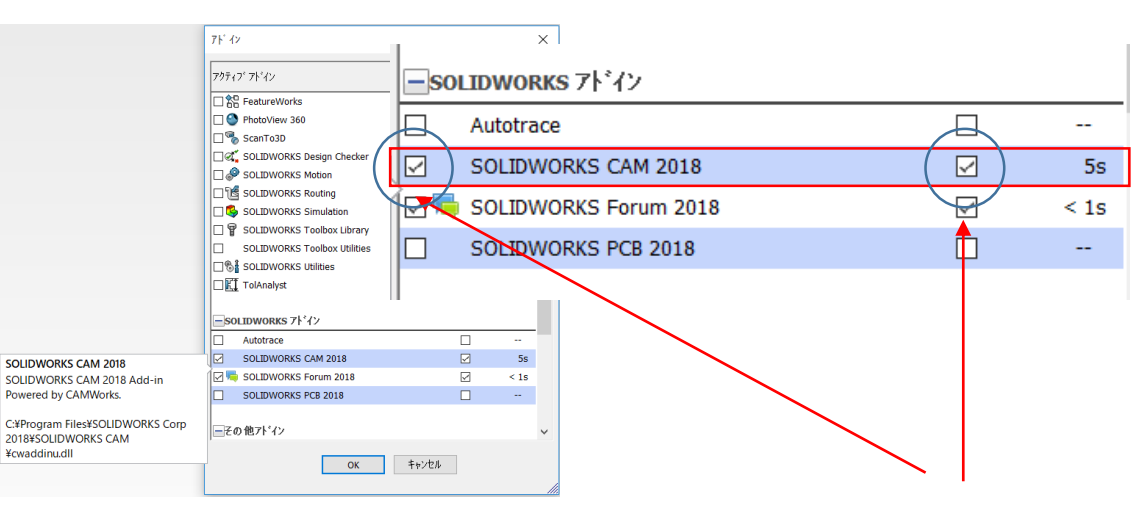

チェックボックスが2か所あるので2か所にチェックを入れます チェックを入れたらOKをクリックします

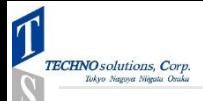

### **Step3.ファイルを開く**

ファイルを開きます。 ここでは新規に部品を作成します。 部品を選択し、OKをクリックします。

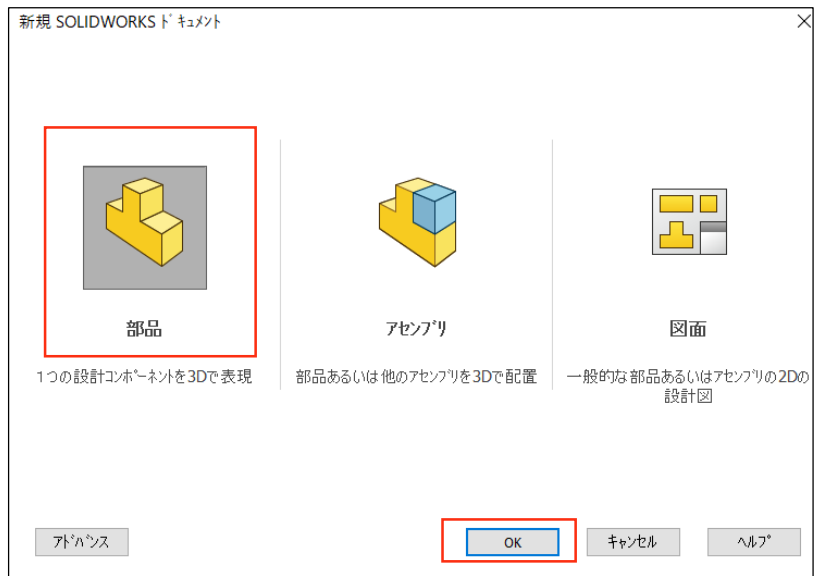

#### 既存のファイルを開いて実行いただいても問題ありません。

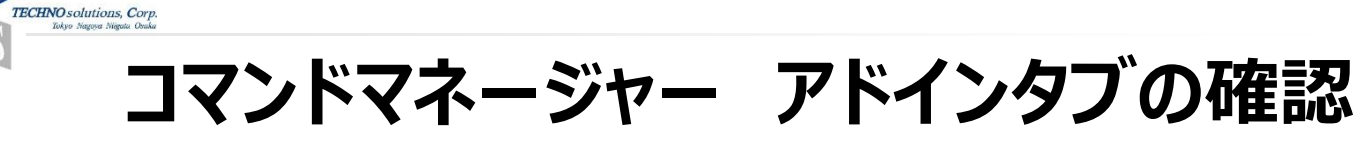

 $\mathbf{T}$ 

 $\mathcal{D}$ 

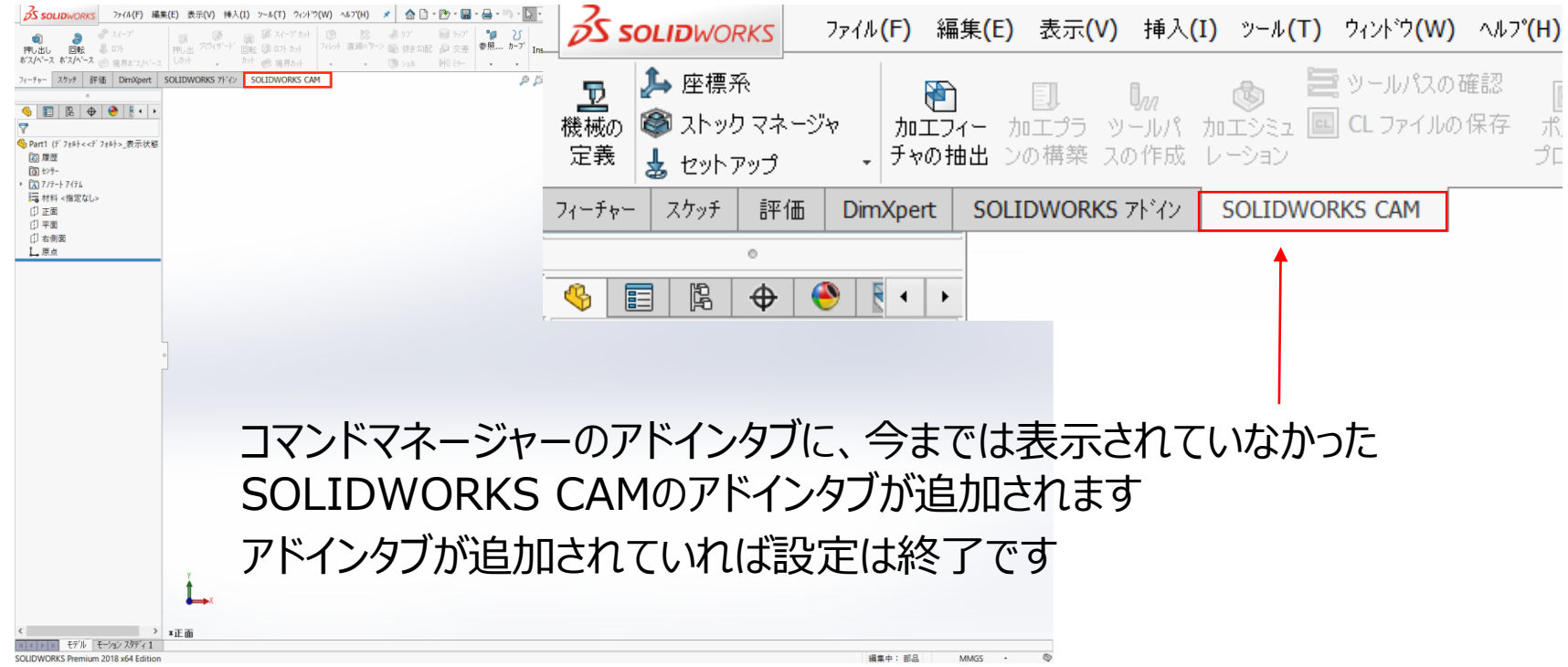

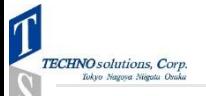

### **SOLIDWORKS CAMを触ってみよう**

#### 準備が整ったのでSOLIDWORKS CAMを使ってみましょう

- ✔ 完全にSOLIDWORKSに統合
- シームレスなCAD/CAMシステム
- 設計変更に追従

```
ぜひ、その機能をお試しください!
```
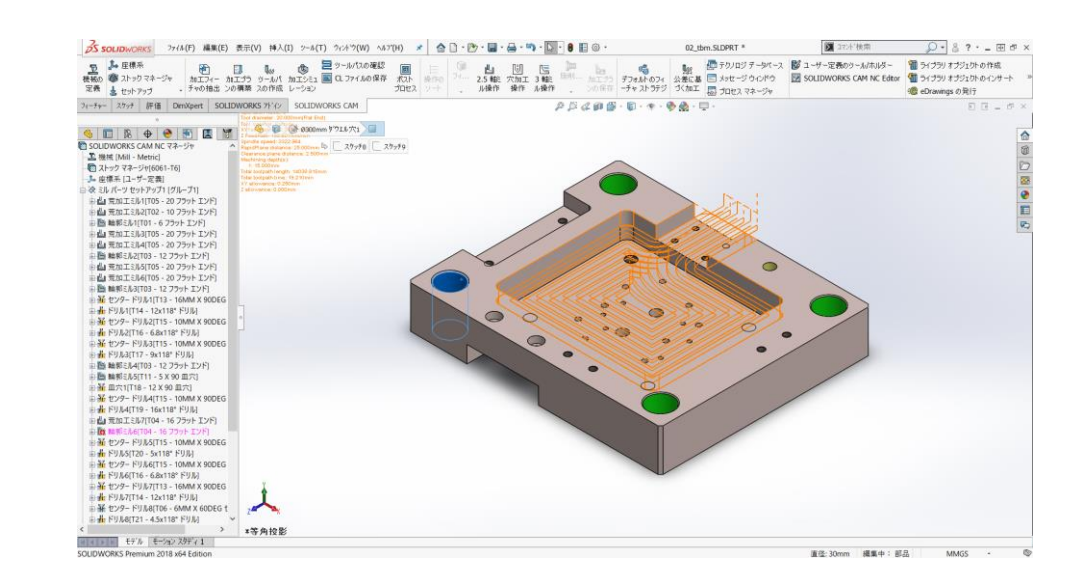

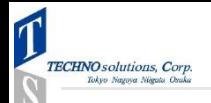

#### **おまけ.体験セミナーのご案内**

• テクノソリューションズでは、SOLIDWORKS CAMの 体験セミナーを定期開催しています。

SOLIDWORKS CAMの大きな特徴である、 ・自動フィーチャー認識機能

- 
- ・TBM機能
- ・ナレッジベース加工

優れた操作性を実機を使って体験いただきます。

テクノソリューションズ セミナー一覧 <https://t-sol.smktg.jp/public/>

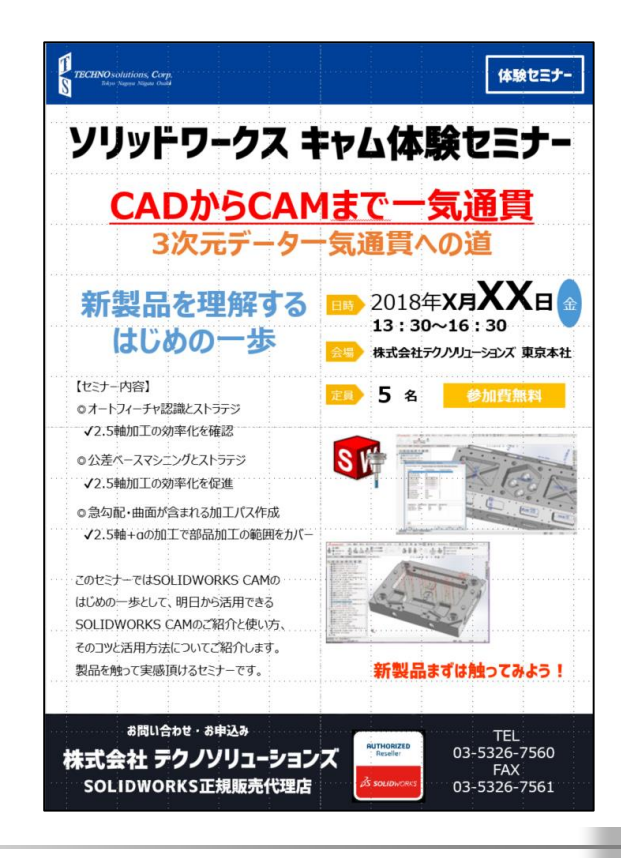

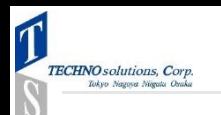

# $\breve{\bm{\nabla}}$  $\ddot{\phantom{0}}$ **Thank You**